#### TRAVEL APPLICATION

#### Delegate

#### HELPFUL HINTS

Employees can assign a delegate to prepare non-travel expense reports, travel requests, and expense reports; however, only the employee can submit on their own behalf.

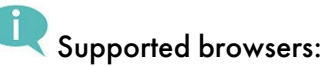

- PC: Chrome and Edge
- Macintosh: Chrome and Safari

#### **PROCEDURE**

Within Firefly, click on the Travel and Expense Reporting tile.

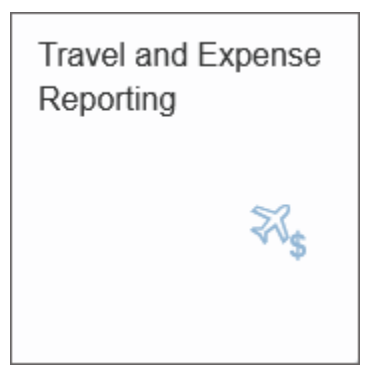

### The travel page appears. Click Delegate Assign/Edit.

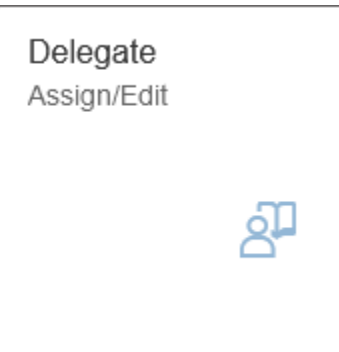

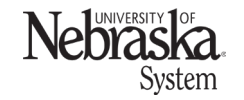

Updated February 27, 2024

The workflow substitution & travel delegate screen opens. Click  $\overline{+}$  Add Substitute

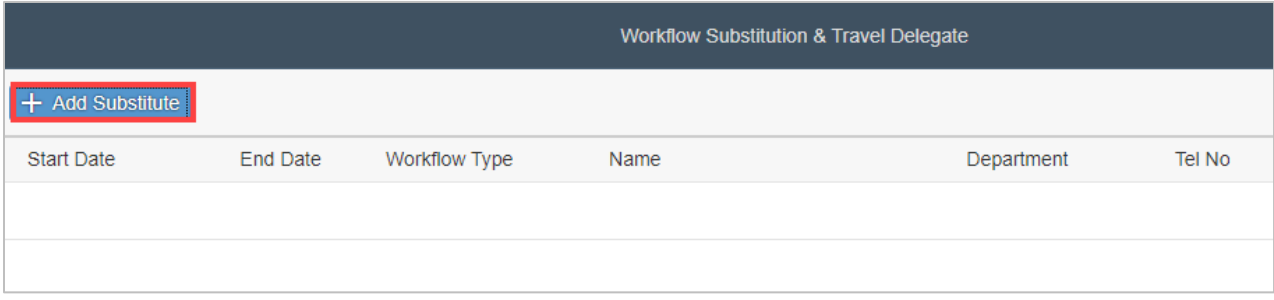

Enter an employee's name in the search field and click  $\mathbf Q$  .

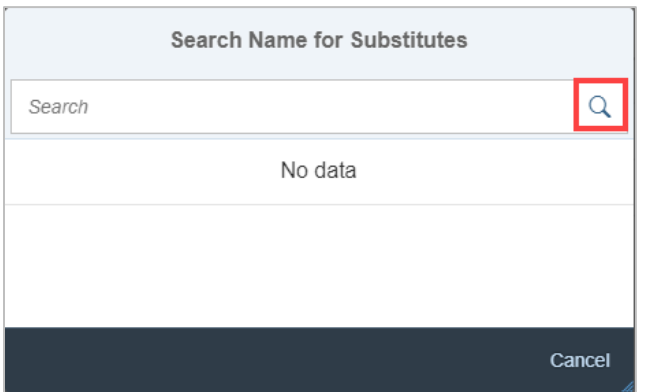

Select the desired employee name from the search results.

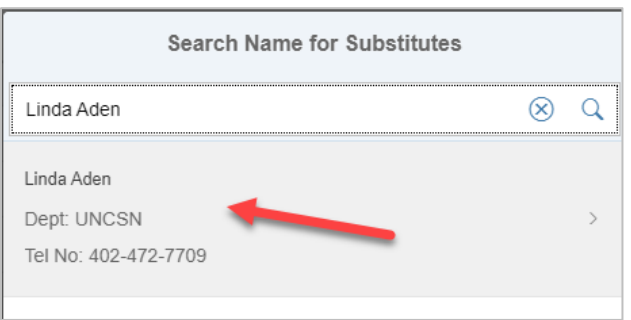

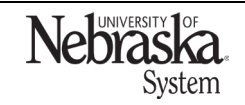

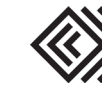

### Select Delegate Travel Entry.

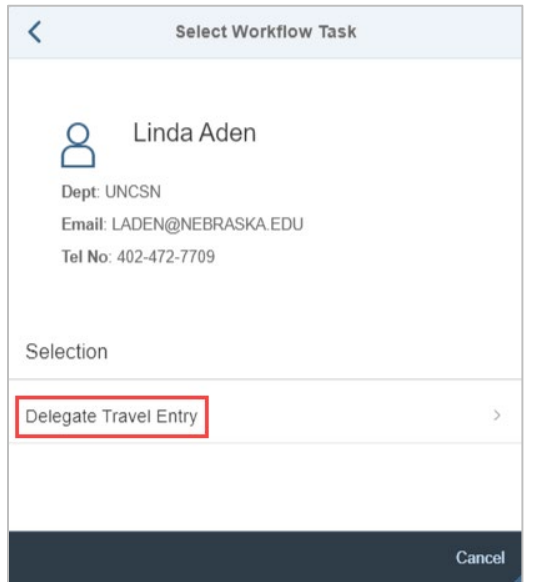

Enter a start date by clicking on the day in the calendar.

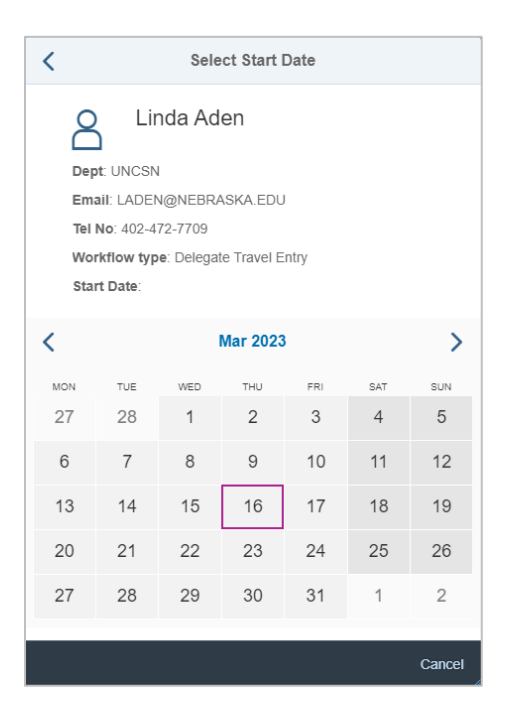

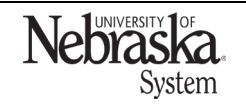

Updated February 27, 2024

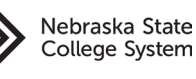

Updated February 27, 2024

A pop-up message appears. The end date defaults to 12/31/9999; to add an end date, select the date prior to saving. Click  $\sqrt{\left| \begin{smallmatrix} 0 \end{smallmatrix} \right|}$ .

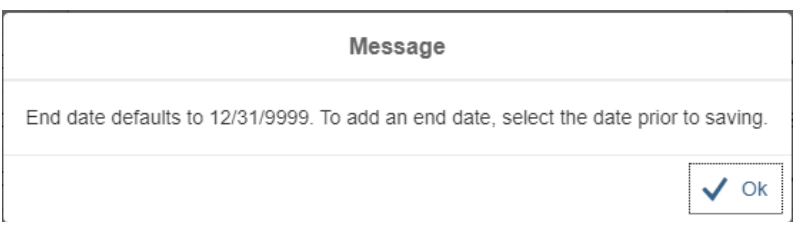

# Click Save . A success message appears.

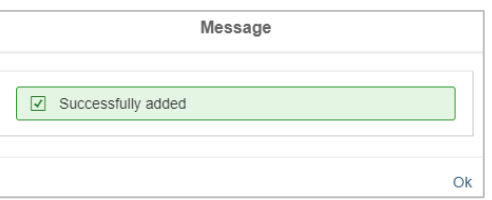

### The delegate has been added.

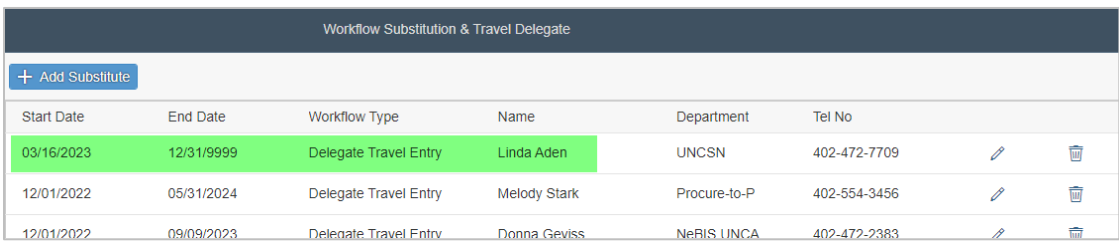

#### EDIT OR DELETE A DELEGATE

Click  $\ell$  to edit the delegate or click  $\overline{w}$  to delete the delegate.

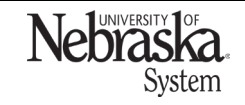

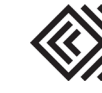